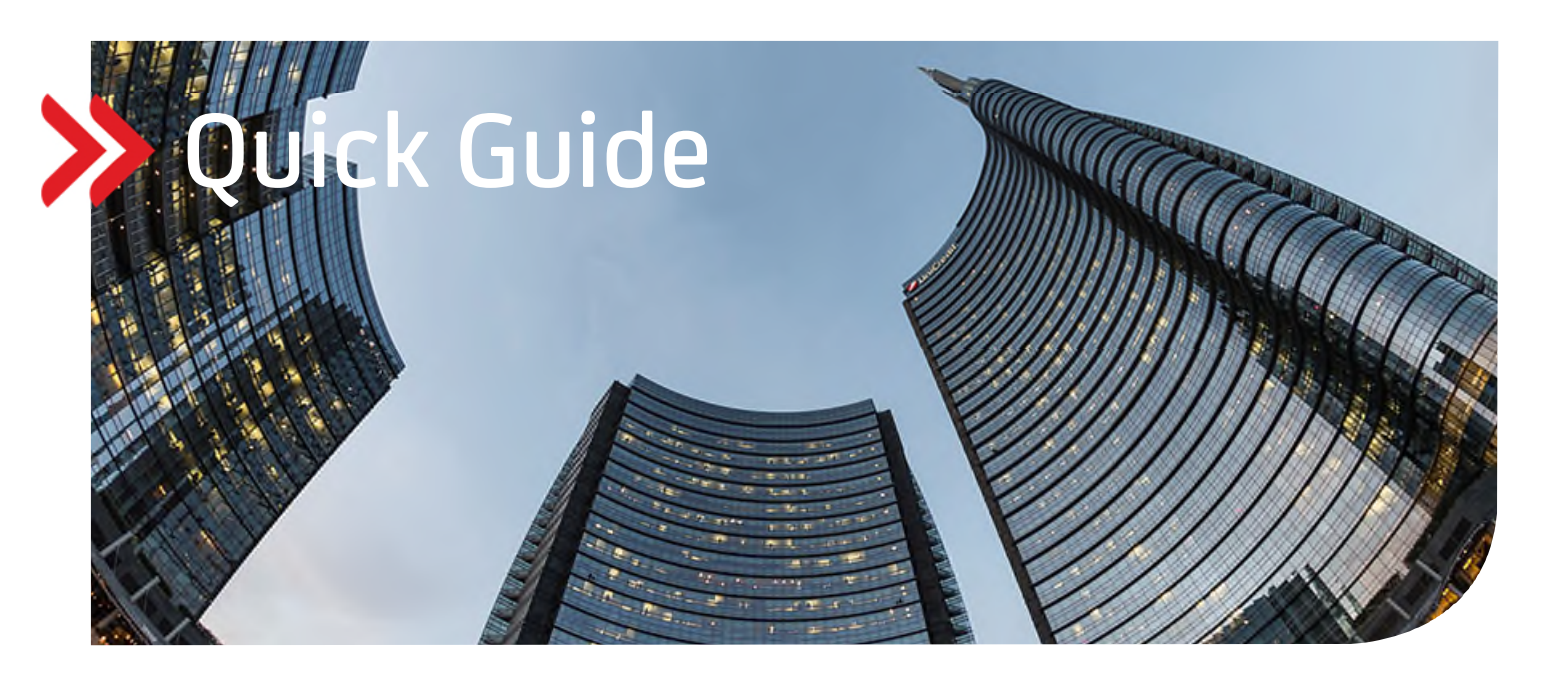

# UC Trade Finance Gate

# Multibank Ergänzende Informationen

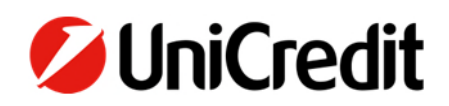

# **Inhalt**

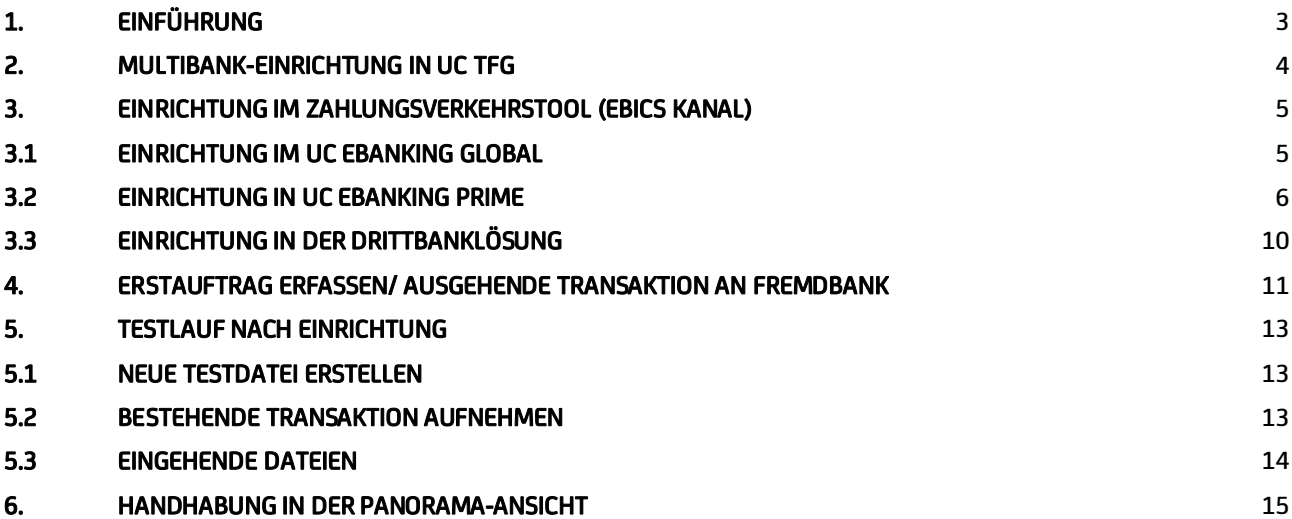

# **1. Einführung**

Das Multibankmodul steht ausschließlich in der Corporate Edition des UC Trade Finance Gate zur Verfügung. Das Merkmal "Multibank" wird seitens der Bank auf Kundenebene aktiviert. Ebenso wird den jeweiligen Usern, die multibankberechtigt sein sollen, die erforderliche Berechtigung im Userprofil (auf Kundenebene) durch einen bankbekannten Hauptnutzer oder durch die Bankadministration bei der Ersteinrichtung erteilt.

Damit Sie eine Transaktion (Garantien, Import/ Export LC) für eine andere Bank eröffnen können, müssen Sie im ersten Schritt Ihre Drittbank(en) im Trade Finance Gate anlegen.

Nach Eröffnung einer Transaktion für eine Drittbank in UC TFG wird eine sogenannte DTA Datei generiert, die Sie aktiv herunterladen und über Ihr Zahlungsverkehrstool an die Drittbank via einem Sendeauftrag senden müssen. Ebenso müssen die erhaltenen Dateien (Abholaufträge) über Ihren EBICS-Kanal von Ihrer Drittbank wieder manuell in das TFG importiert werden.

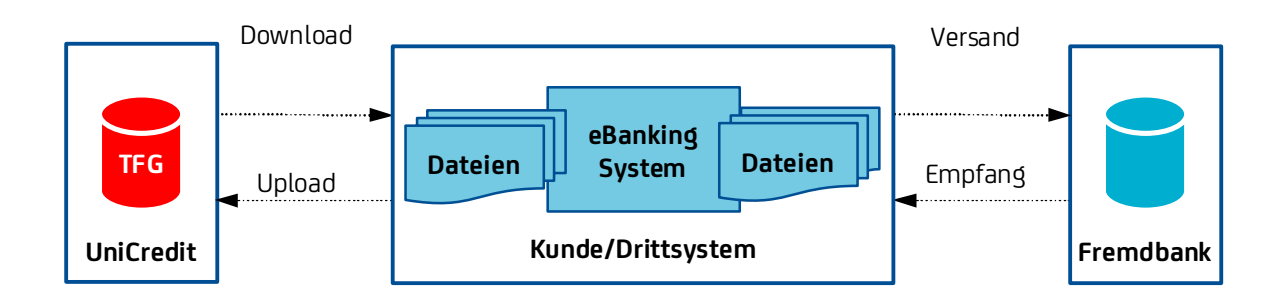

# **2. Multibank-Einrichtung in UC TFG**

Damit Sie das Multibankmodul des Trade Finance Gate nutzen können, werden von Ihnen zunächst die Drittbank im TFG angelegt.

Gehen Sie dafür auf Einstellungen, Multibank, Bankdaten und auf Hinzufügen

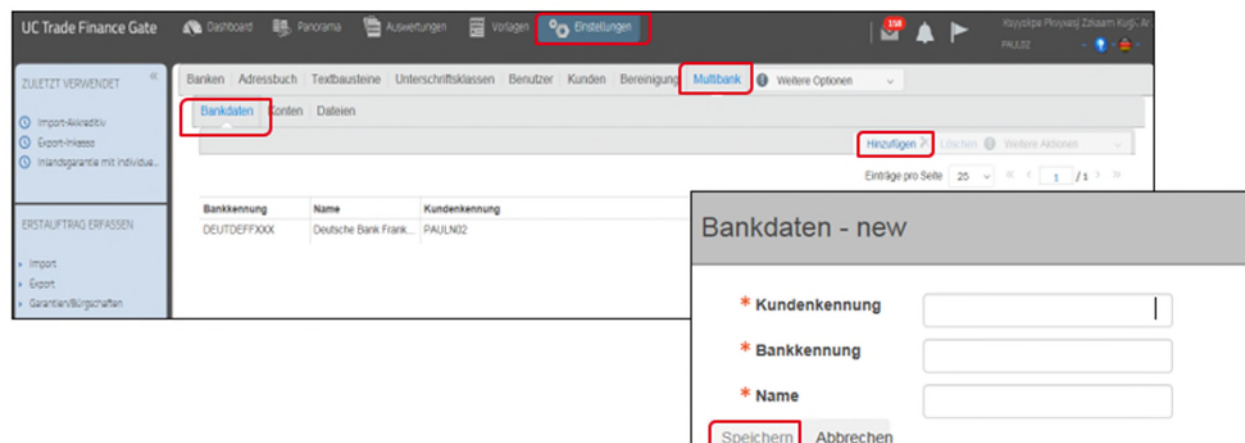

 Hier geben Sie bitte Ihre Kunden- und Bankkennung sowie den Namen der jeweiligen Bank ein. Sie können diese Informationen aus ihrem Zahlungsverkehrstool erfragen oder die Information von Ihrer Drittbank einholen.

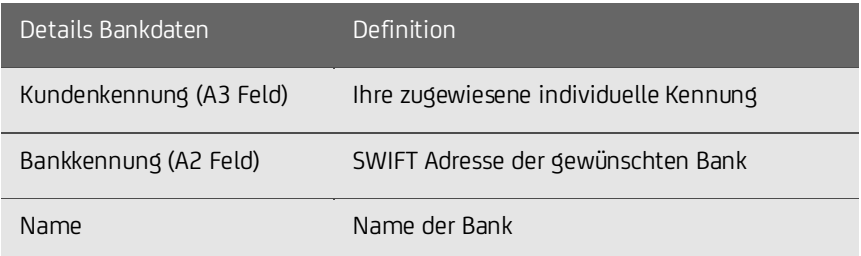

Als nächstes pflegen Sie die Kontodaten der Drittbank ein:

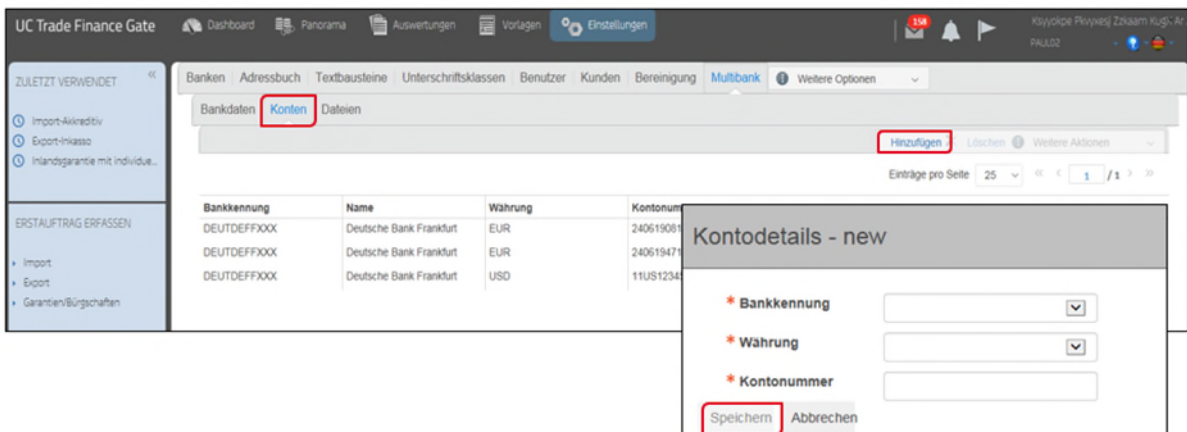

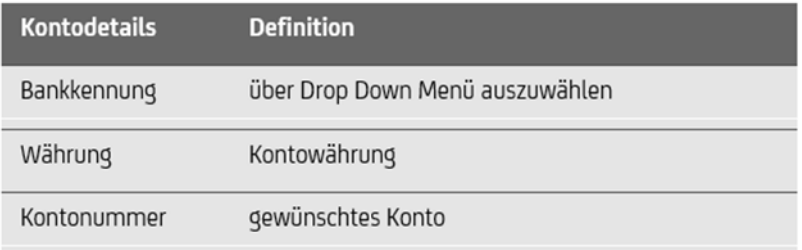

## **3. Einrichtung im Zahlungsverkehrstool (EBICS Kanal)**

Je nach Transaktion (Akkreditiv oder Garantie) beauftragen Sie die benötigten Auftragsarten bei der Drittbank und lassen sie freischalten.

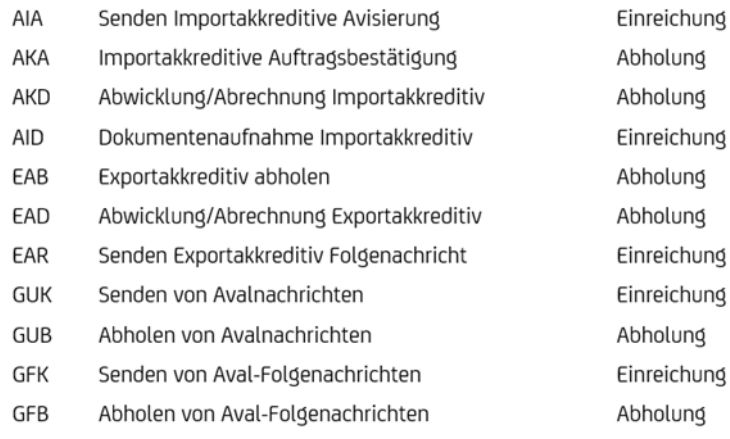

#### **3.1 Einrichtung im UC eBanking Global**

 Standardgemäß werden die Dateien im Downloadordner in UC eBanking global abgespeichert. Damit Sie einen besseren Überblick der Dokumente haben, können Sie Ordner dafür erstellen.

Wir empfehlen zwei Ordner: einmal für die DTA-Dateien aus dem Trade Finance Gate, mit dem Ordnernamen "Senden" und einmal für die Abholaufträge mit dem Ordnernamen "Abholen".

 Jeder Abholauftrag wird als wiederkehrend 1-2x täglich im Cash Management Tool, hier im UC eBanking global, eingerichtet: Über den Reiter AUFTRÄGE werden die wiederkehrenden oder täglichen Abholaufträge erstellt:

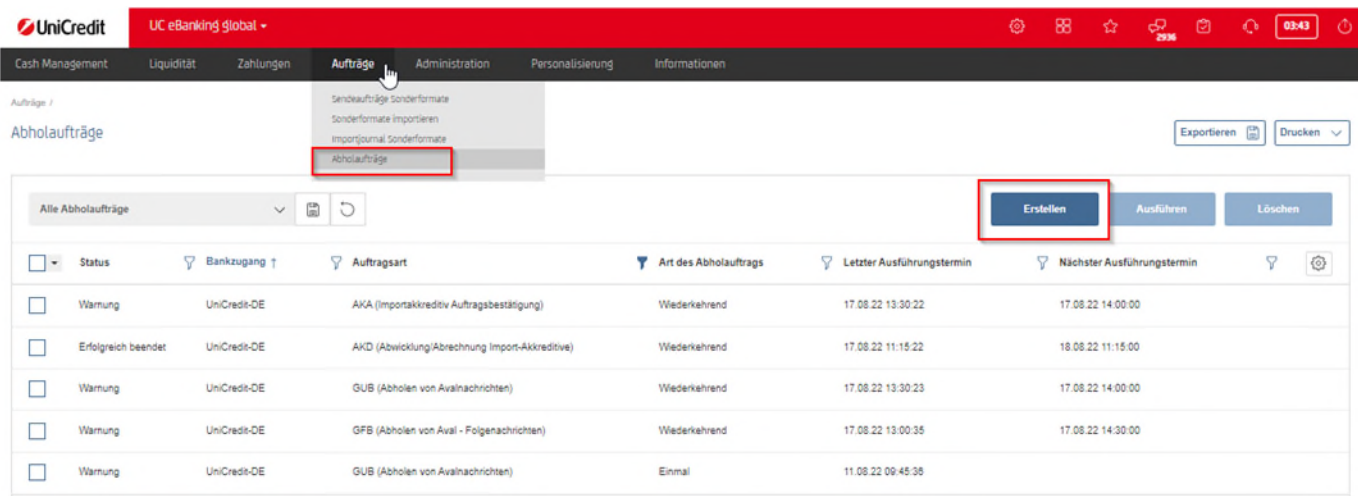

Durch Auswahl des Abholauftrags auf "wiederkehrend", des Bankzuganges (hier die jeweilige Fremdbank), der Auftragsart (AKA, AKD, EAB, EAD, GUB, GFB), der Wochentage, der Häufigkeit und der Uhrzeit, wird der neue Abholauftrag erstellt und automatisch im eBanking System zur Verfügung gestellt.

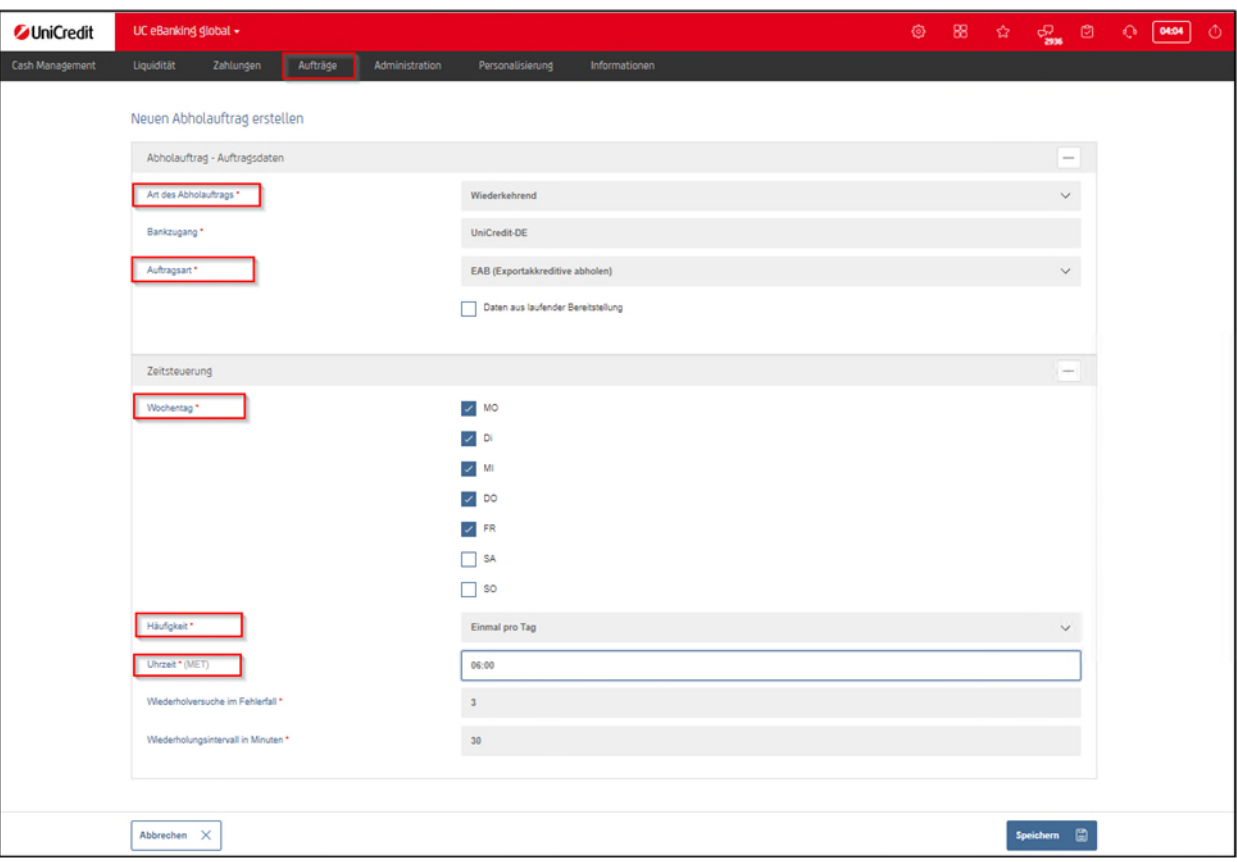

 Sind Abholaufträge von der Fremdbank eingegangen, werden diese per Download exportiert und stehen nun zum Upload ins UC TFG über MULTIBANK – DATEIEN – HOCHLADEN zur Verfügung.

# **3.2 Einrichtung in UC eBanking Prime**

Im UC eBanking Prime, haben Sie die Möglichkeit automatische Schnittstellen für Senden und Abholen einzurichten. Dafür benötigen Sie die Administrationsrechte in UC eBanking Prime oder ihr Administrator übernimmt das für Sie.

 Für die Einrichtung benötigen Sie in Ihrem Netzwerk oder auf Ihrem UC eBanking Prime Server einen lokalen Speicherort mit zwei Ordnern: im Ordner "Senden" wird die DTA Datei aus dem TFG manuell abgespeichert, mit der Schnittstelle kann die Datei dann aber automatisch ins Prime hochgeladen und als Sendeauftrag generiert werden, die Sie nur noch im Prime unterschreiben müssen. Unter dem Ordner "Abholen" wird die Abholdatei (per Abholauftrag) automatisch gespeichert, so dass Sie diese nur noch manuell in UC TFG importieren müssen.

Selbstverständlich haben Sie die Möglichkeit auch weitere Unterordner zu erstellen, bspw. auf Auftragsarten oder Banken spezialisiert.

- o Beim Lokalen Speicherplatz könnte der Pfad wie folgt aussehen: (C:\Prime\TFG\Senden) und (C:\Prime\TFG\Abholen) (C:\Prime\TFG\COBA\Senden\AIA) spezialisiert
- o Falls sich die Ordner in Ihrem Netzwerk befinden: \\Servername\Freigabename\Prime\Senden und \\Servername\Freigabename\Prime\Abholen

 Damit der automatische Up- und Download funktioniert, werden Schnittstellen im UC eBanking Prime eingerichtet. Gehen Sie im UC eBanking Prime auf Admin/ Audit und klicken Sie bitte auf Datenaustausch – Auto Import

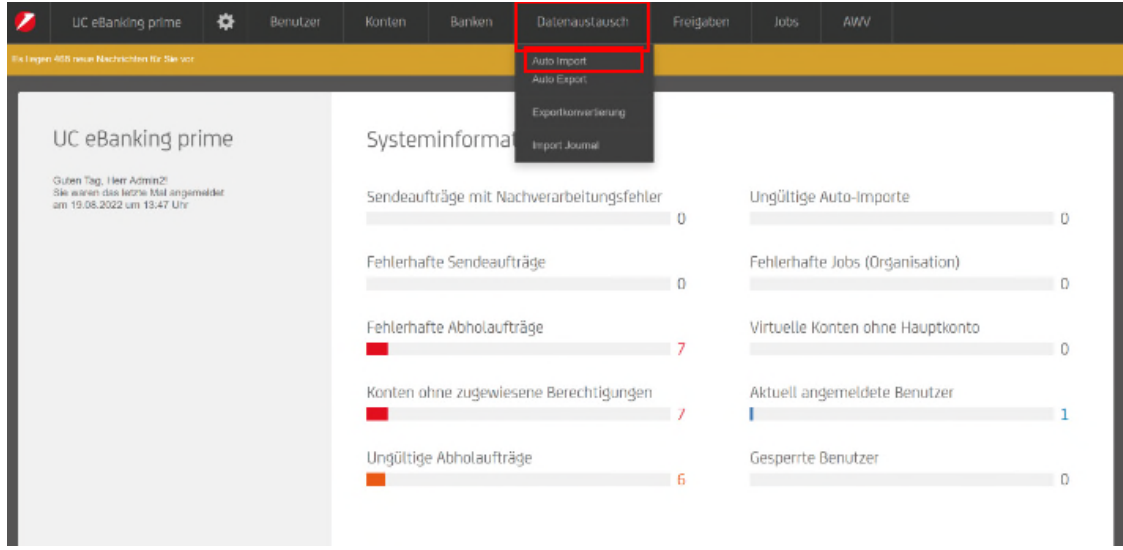

Hier Klicken Sie bitte auf "+" und auf Import.

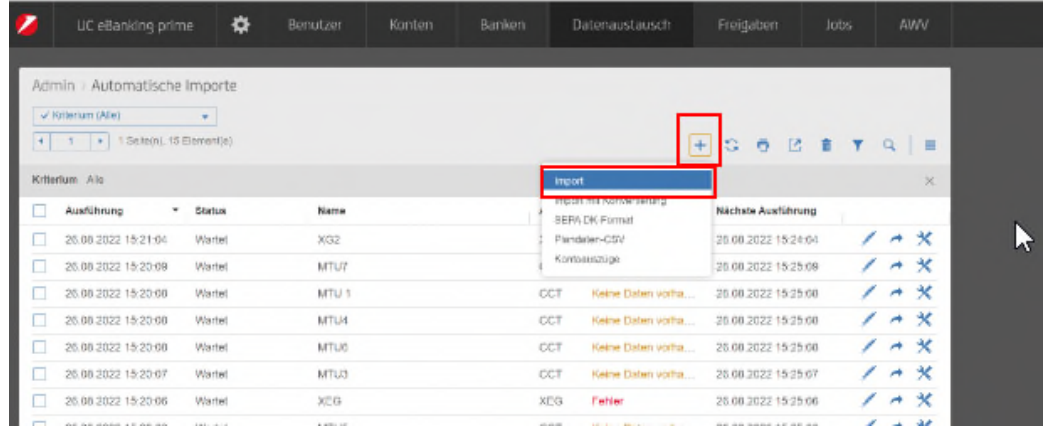

- Je nach Auftragsart (oben beschrieben) legen Sie bitte eine Schnittstelle an.
	- o Dafür können Sie ein Alias nehmen, z.B. AIA\_Coba, Eröffnung\_LC usw.
	- o Anschließend wählen Sie als Art "Sonstige Auftragsart", Sonstige Auftragsart "AIA oder die Auftragsart, für die Sie die Schnittstelle einrichten möchten.
	- o Die KundenID befüllen Sie mit der Drittbank.
	- o Für das Importverzeichnis nehmen Sie den Ordnerpfad, den Sie angelegt haben. Das Sicherungsverzeichnis darf nicht derselbe Ordner sein. Das könnte ein Unterordner sein.
	- o Anschließend können Sie den gewünschten Ausführungszeitraum wählen und den Vorgang abspeichern.

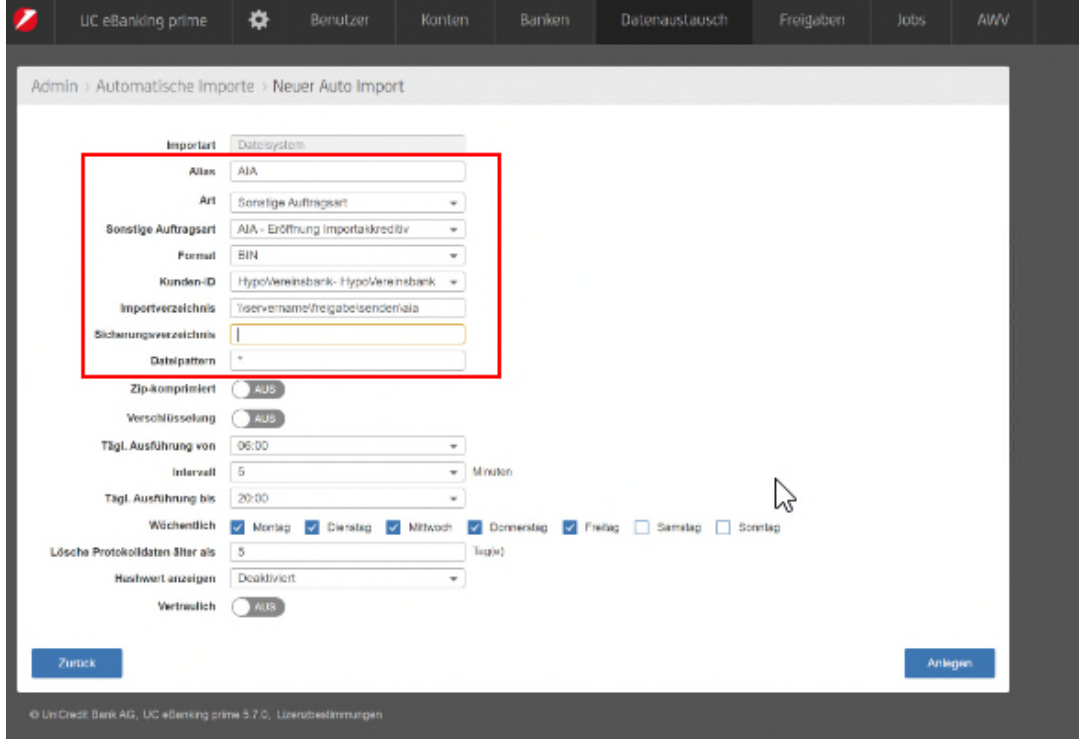

 Für eingehende Dokumente können Sie eine Export-Schnittstelle anlegen. Dafür gehen Sie UC eBanking Prime auf Admin-/ Auditbereich - Datenaustausch- Auto Export.

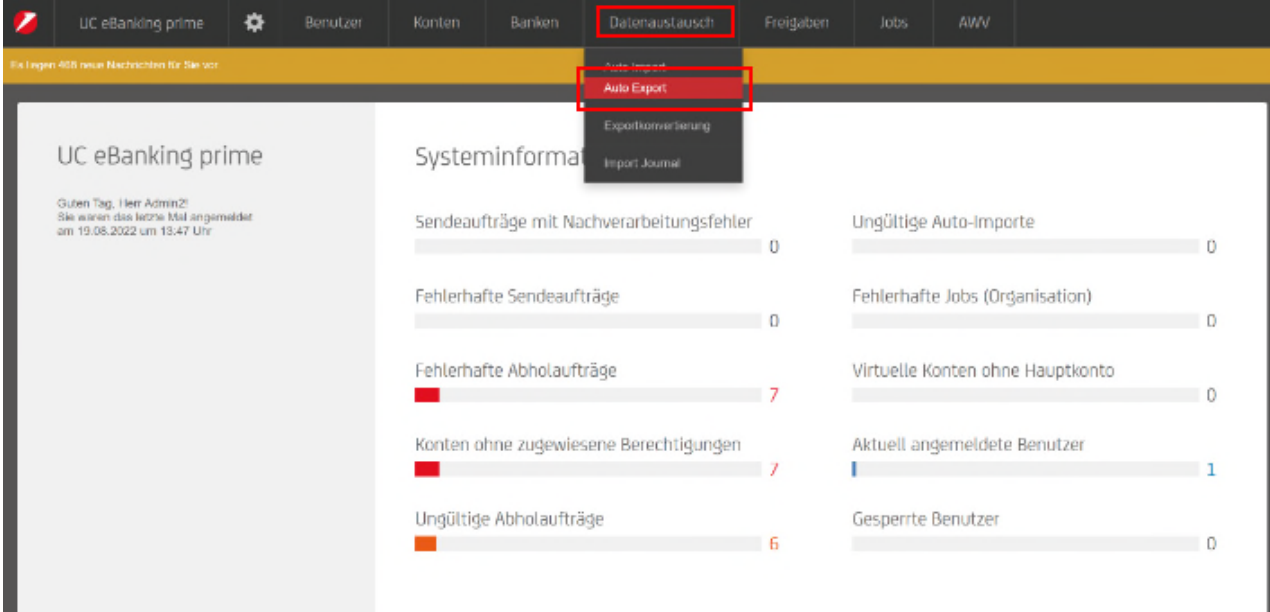

#### Hier klicken Sie auf das "+"

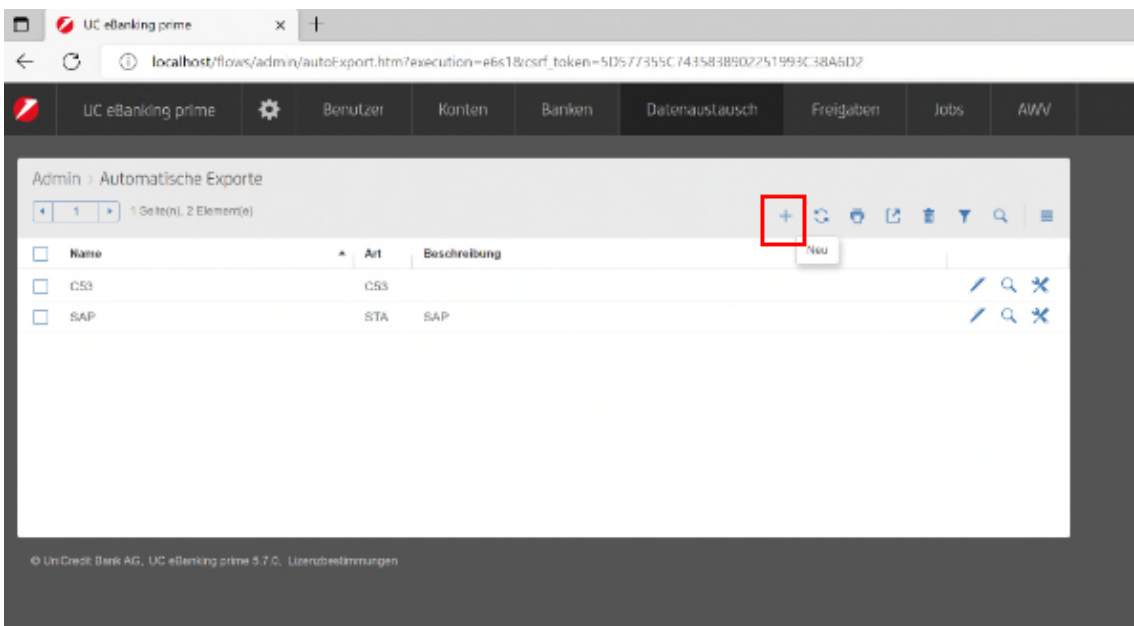

- Nachfolgend befüllen Sie die folgenden Felder:
	- o Als Alias befüllen Sie die Auftragsart, und als Beschreibung können z.B. AKA\_ oder Senden\_ImportLC usw. nehmen, wie Sie die Schnittstelle erkennen möchten.
	- o Anschließend wählen Sie die Auftragsart aus (oben beschrieben)
	- o Die Sprache auf "deutsch" wählen
	- o Und als Exportverzeichnis nehmen den Ordnerpfad, den Sie angelegt haben (Abholordner)
	- o Unter "zugewiesene Konvertierungen" klicken Sie auf das "+" und auf "Originaldatei importieren"
	- o Im Feld für Exportdateiname "%bankname%%dd%%MM%.aka (nach dem Punkt kommt die Auftragsart)
	- o Unter "zugewiesene Kunden" fügen Sie die Drittbanken hinzu, hier können Sie für mehrere Drittbanken eine Export-Schnittstelle einrichten.
	- o Anschließend können Sie den Vorgang Anlegen

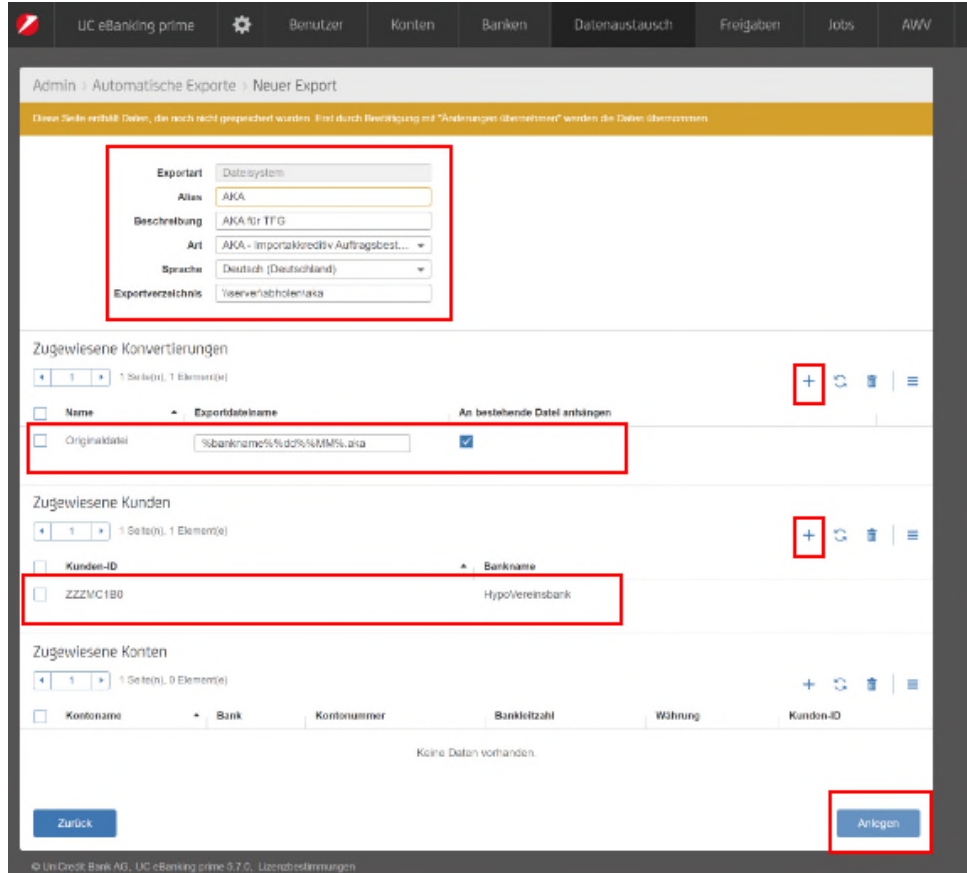

 Anschließend richten Sie noch einen regelmäßigen Abholauftrag ein, dafür gehen Sie im UC eBanking Prime auf Aufträge- Abholaufträge

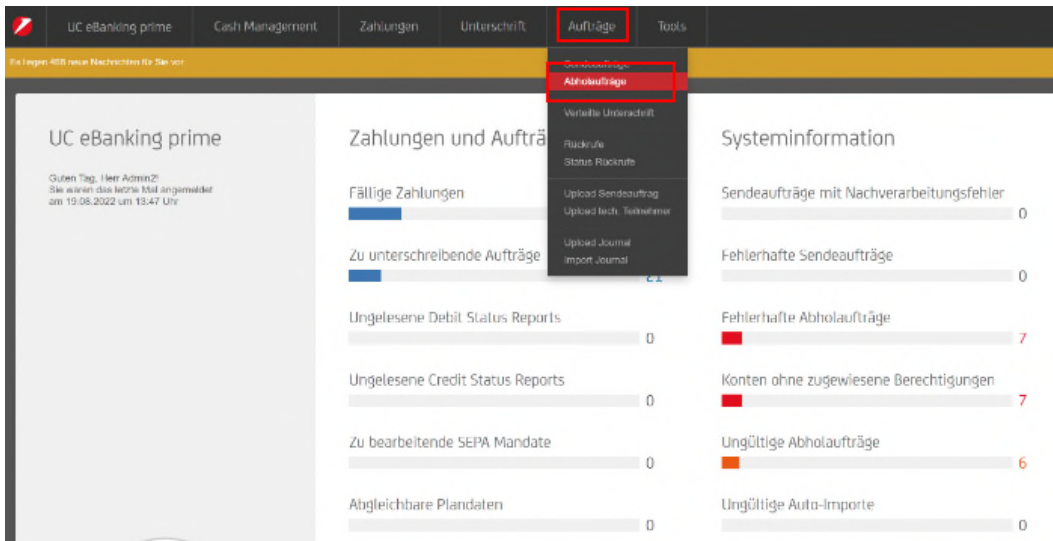

- Je Drittbank und Auftragsart richten Sie einen neuen Abholauftrag ein
	- o Sie wählen die Drittbank aus
	- o Die Auftragsart
	- o Die Exportschnittstelle aktivieren Sie bitte
	- o Als angeforderte Daten wählen Sie zeitgesteuert aus anschließend können Sie den Ausführungszeitraum auswählen, wie oft bei der Drittbank die Auftragsart abgeholt werden soll.
	- o Anschließend können Sie diesen Vorgang anlegen.

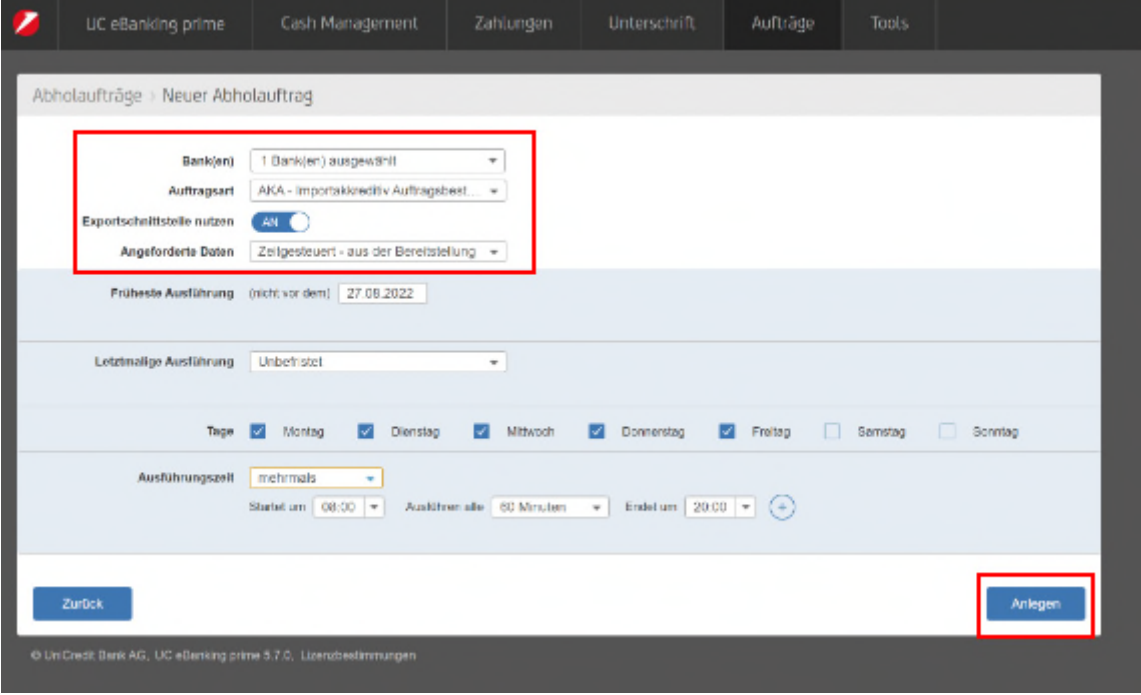

#### **3.3 Einrichtung in der Drittbanklösung**

Wenn Sie eine Drittbanklösung für Ihren elektronischen Zahlungsverkehr verwenden, gehen Sie bitte auf Ihren Ansprechpartner bei Ihrer Drittbank zu.

# 4. Erstauftrag erfassen/ Ausgehende Transaktion an Fremdbank

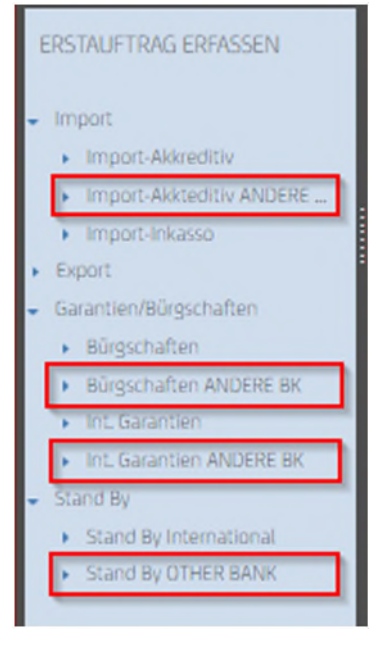

In UC Trade Finance Gate können Sie über "Erstauftrag Erfassen – "Andere BK" eine neue Transaktion für die Drittbank anlegen.

Im User Guide UC Trade Finance Gate stehen Ihnen die Details zu den Eingabefelder der jeweiligen Transaktionsart zur Verfügung.

#### **WICHTIG:**

**UC Trade Finance Gate versendet keine Transaktionen direkt an eine Fremdbank**, hierzu wird ein eBanking System wie oben beschrieben benötigt. Auch wenn eine Transaktion in der Dashboard-Box "Auf Antwort wartend - An Bank versendet" erscheint, da mit der Unterschrift die Transaktion für das UC TFG als gesendet gilt. Der finale Versand an die Bank muss durch ein Drittsystem veranlasst werden.

- Die Datei, die für den DOWNLOAD und zum Senden über das eBanking Tool erstellt wird, steht
	- o entweder unmittelbar nach erfolgreicher Unterzeichnung über den Button "DTA" zur Verfügung oder

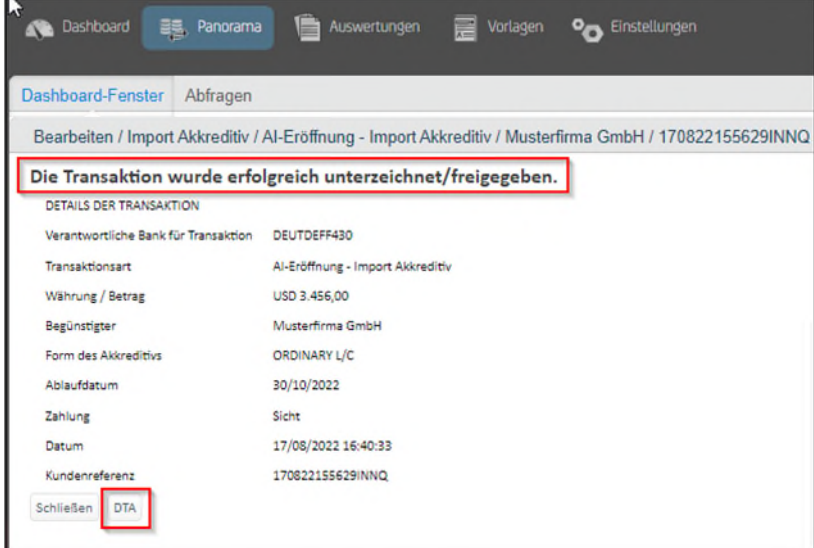

o über das Dashboard in der Box "Auf Antwort von Bank wartend" durch Auswahl der Transaktion (in diesem Beispiel AI-Eröffnung-Import Akkreditiv):

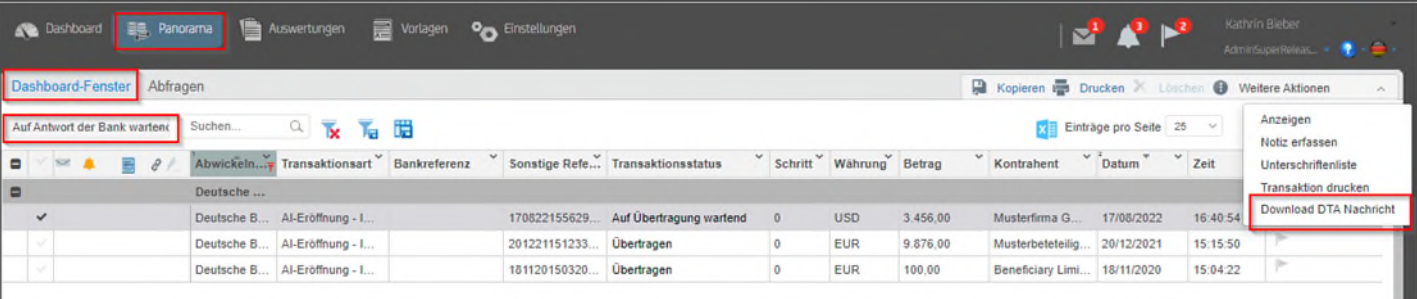

- o Durch Anklicken werden Sie in die Panorama-Ansicht weitergeleitet und können hier die Transaktion auswählen. Unter dem Menüpunkt "Weitere Aktionen" finden Sie die Option "Download DTA Nachricht". Nach erstmaligem Download einer Transaktionsdatei lautet der Transaktionsstatus "Übertragen" (siehe oben). Ist der Download noch nicht erfolgt, wird als Transaktionsstatus "auf Übertragung wartend" angezeigt. D.h. Transaktionen, die in der Box "Auf Antwort wartend" stehen, wurden im Multibank-Bereich nicht zwangsläufig schon übertragen. Deshalb: bitte immer Transaktionsstatus prüfen und Download ggf. erneut anstoßen.
- Im Anschluss laden Sie die DTA-Datei (hier ein Importakkreditiv AIA) im Zahlungsverkehr Tool hoch, als Beispiel im UC eBanking Global, über Sonderformate manuell importiert/ hochgeladen und an die Drittbank versendet werden. Im UC eBanking Prime wird es über die angelegte Schnittstelle automatisch hochgeladen.

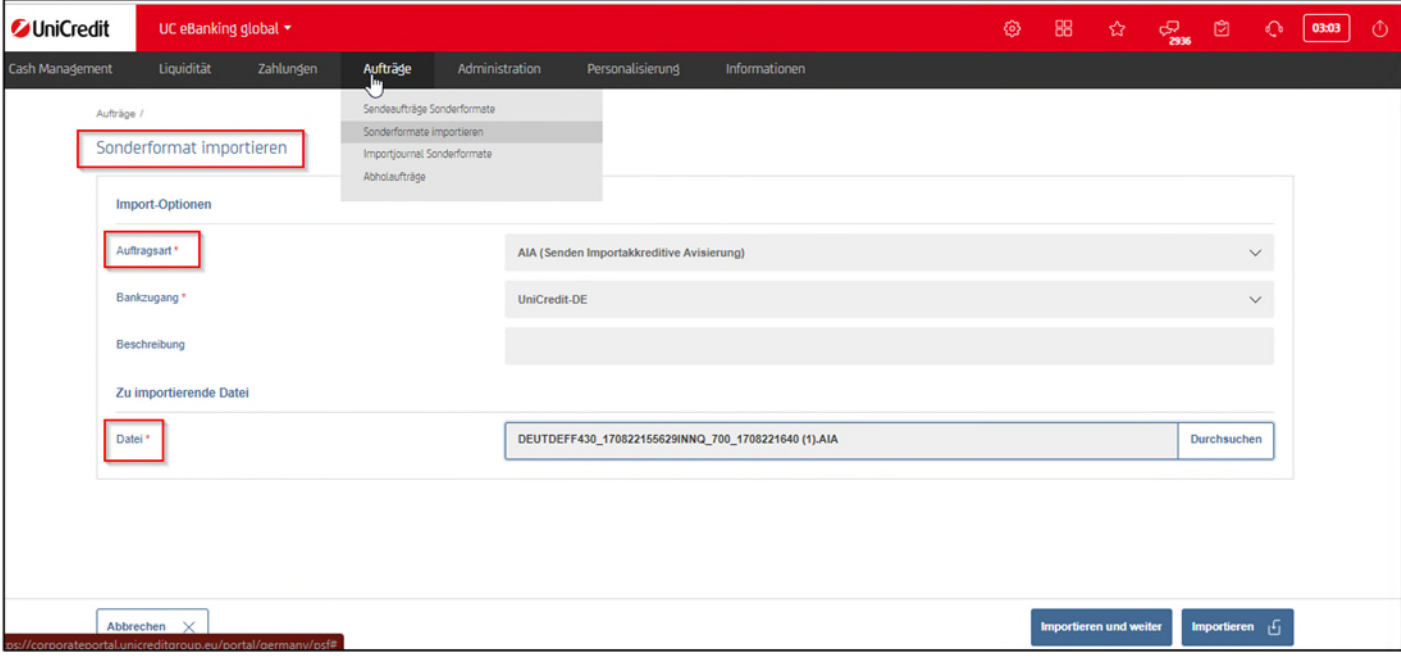

 Sollte die Drittbank Fehler in einer Datei anmerken, die an sie gesendet wurde, wenden Sie sich bitte unter Angabe der Referenznummer und der reklamierten Fehler an unseren Support, das Team "GTB-Center" (Kontakt siehe nächste Seite).

# 5. Testlauf nach Einrichtung

Nach erfolgreichem Einrichten der Bank- und Kontendaten empfehlen wir vor der Aufnahme der tatsächlichen Transaktionen mit jeder erfassten Bank einen abgestimmten Testlauf zu starten. Dadurch kann sichergestellt werden, dass Bankkennung und Kundenkennung in der Praxis richtig greifen.

Dazu stehen Ihnen zwei Optionen zur Verfügung: einmal eine neue Testdatei erstellen, die danach wieder gelöscht wird, oder eine bestehende Transaktion einfügen und in TFG weiterbearbeiten. Wichtig ist, den geplanten Testlauf vorab mit Ihren weiteren Banken abzustimmen, um Irritationen zu vermeiden.

#### **5.1 neue Testdatei erstellen**

Zur Erstellung einer neuen Testdatei folgen Sie bitte den Schritten für die Erstellung einer neuen Transaktion (z.B. Garantie oder Importakkreditiv. Wichtig ist, dass Sie als Betrag z.B. nur 1 EUR wählen und im Text ausdrücklich auf den Testzweck hinweisen.

Nach erfolgreichem Download und Versenden der DTA-Datei mit Ihrem eBanking Programm wird die Antwort der Fremdbank abgewartet. Sobald sie eingetroffen ist, öffnen Sie beide DTA-Dateien mit z.B. dem Microsoft Notepad oder Editor.

Geprüft werden die gelb markierten Felder "A2 – Bankkennung" und "A3 – Kundenkennung" sowie Feld "21A – Referenznummer". Alle drei Felder müssen in gesendeter und empfangener Nachricht übereinstimmen, damit Transaktionen in UC TFG weiterbearbeitet werden können.

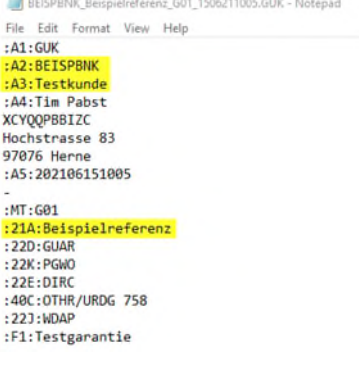

Stimmen die genannten Felder überein, kann die Testnachricht in UC Trade Finance Gate und bei ihrer weiteren Bank gelöscht werden und der Aufnahme der tatsächlichen Transaktionen steht nichts mehr im Weg. Weichen die Inhalte der Felder ab, müssen Bank- und Kundenkennung nochmals angepasst werden.

# **5.2 Bestehende Transaktion aufnehmen**

Die zweite Möglichkeit für das Testen eines reibungslosen Austausches besteht darin, eine bereits bestehende Transaktion mit einer Fremdbank im System zu erfassen. Dazu erfassen Sie bitte die Rahmendaten einer Garantie oder eines Importakkreditivs analog einer neuen Transaktion und unterschreiben diese.

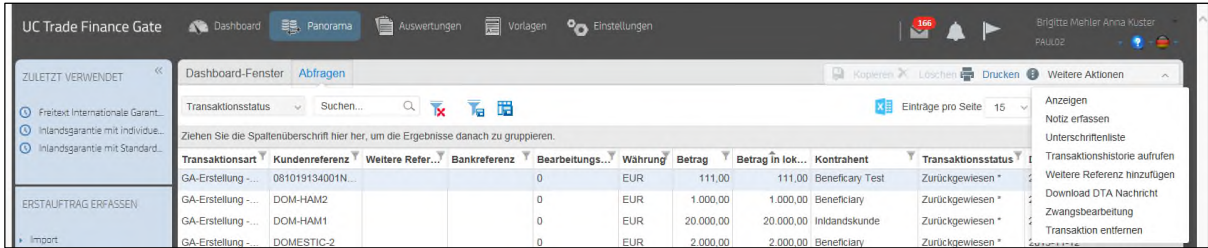

In diesem Fall wird nach Download der Datei aber auf den Versand der DTA-Datei mittels eBanking Programm verzichtet. Stattdessen wählen Sie für diese Transaktion in der Panoramaansicht die Zwangsbearbeitung aus.

Dadurch wird gewährleistet, dass Sie zu dieser Transaktion Nachrichten der Fremdbanken empfangen können. Nun kann Ihre andere Bank Ihnen zu dieser Referenznummer eine Freiformatnachricht MT799 zu Testzwecken schicken.

Auch in diesem Fall sollten im Editor/Notepad die Rahmendaten über die Felder Bankkennung, Kundenkennung und Referenz geprüft werden. Stimmen diese drei Felder überein, steht einem Upload und Weiterbearbeitung in UC TFG nichts im Weg. Stimmen die Felder nicht überein, müssen Bank- und Kundenkennung gegebenenfalls noch einmal angepasst werden

# **5.3 Eingehende Dateien**

- Der Reiter "Dateien" wird verwendet, um von Fremdbanken über Ihr eBanking System erhaltene EBICS-Dateien zu importieren und hochzuladen (= Datei-Upload).
- Das TFG ordnet die einzelnen Transaktionen anhand der Referenz- bzw. Transaktionsnummern automatisch zu. Ist dies nicht der Fall, haben Sie die Möglichkeit die Referenz- oder Transaktionsnummern. Manuell zu korrigieren. Um eine korrekte Darstellung der Steps innerhalb einer Transaktion im TFG zu gewährleisten, muss der Upload der Dateien in der zeitlich richtigen Reihenfolge erfolgen (z. B. Dokumentenabwicklungsnachricht vor Zahlungsnachricht).

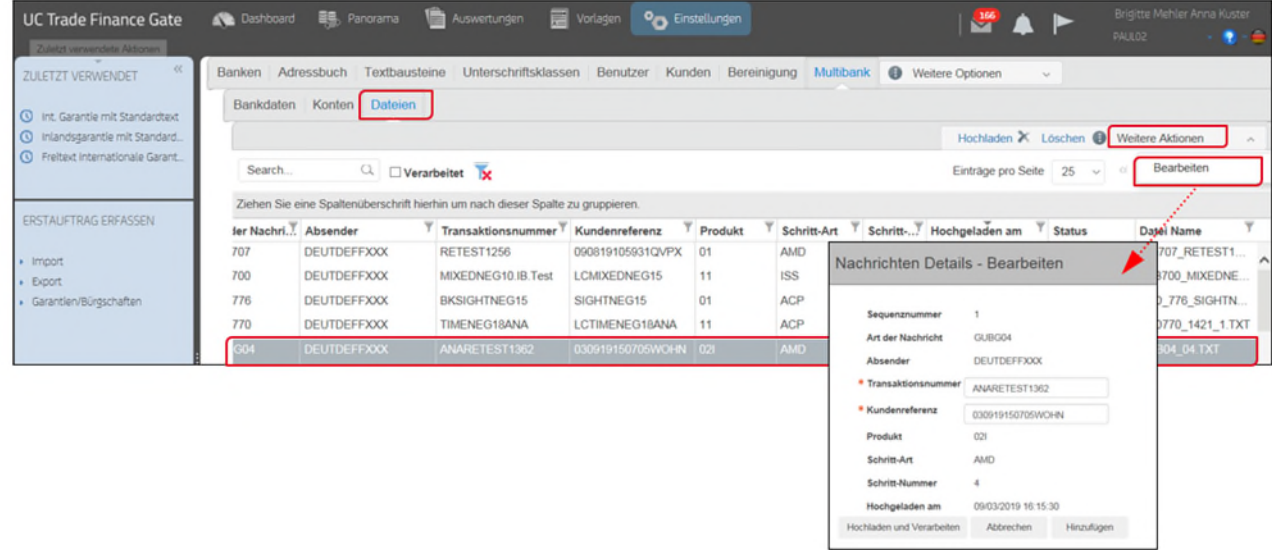

 In der Transaktionsübersicht werden nur die Dateien gezeigt, die vom TFG nicht erkannt und somit auch nicht verarbeitet werden konnten. Setzt man den Haken bei VERARBEITET, zeigt das System alle erfolgreich verarbeiteten Dateien an (mit dem Vermerk "Processed" unter Status). Importierte Dateien im falschen Format können nur von der sendenden Fremdbank repariert werden.

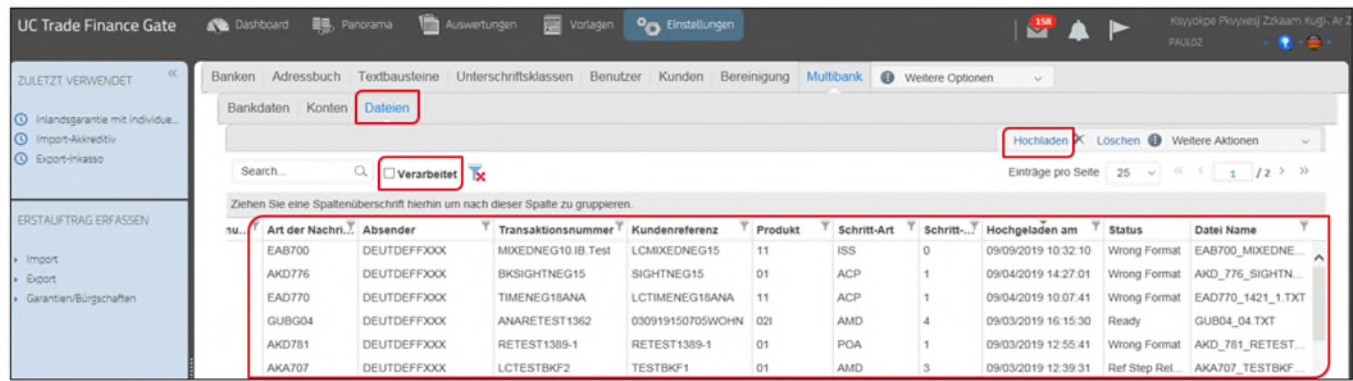

Bei Transaktionen mit Status "Wrong Format" (z. B. fehlende Tags, falsche Feldlänge und Codes) ist eine Weiterverarbeitung nicht möglich. Diese Dateien müssen von der Fremdbank korrigiert werden und zur Bereinigung der Liste müssen, die nicht verarbeiteten Dateien nach entsprechender Reklamation bei der Fremdbank gelöscht werden.

## **6. Handhabung in der Panorama-Ansicht**

Unterschriebene Transaktionen, die auf einen Download warten, werden grundsätzlich im Dashboard Fenster "Auf Antwort wartend" angezeigt:

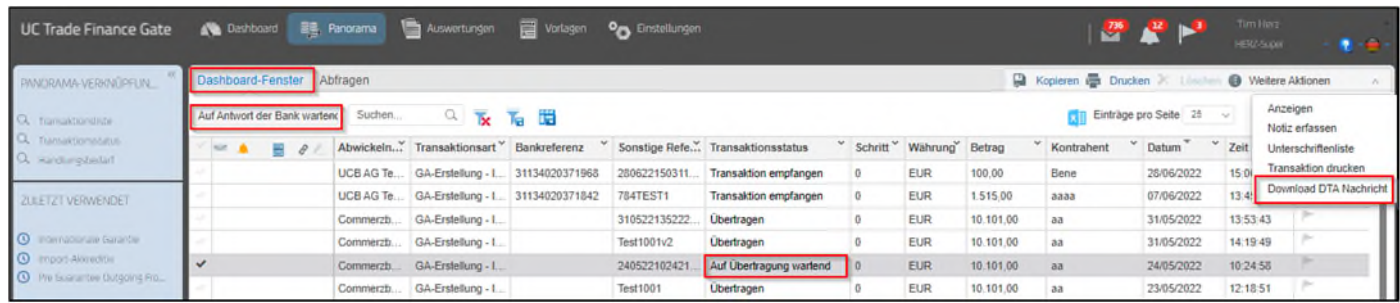

Bei Multibank-Transaktionen gibt es nachfolgende Transaktionsstati, die in der Panorama-Ansicht des TFG unter "Abfragen" angezeigt werden. Ebenso gibt es verschiedene Steps, wie "Download DTA Nachricht, Zwangsbearbeitung und Transaktion entfernen", die unter WEITERE AKTIONEN zu finden sind:

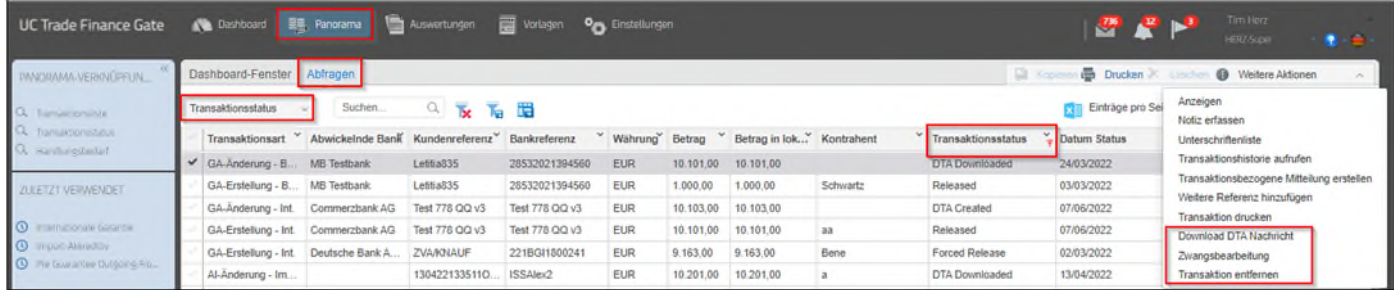

Die verschiedenen Transaktionsstati lauten:

- **DTA Created**
- **DTA Downloaded** (nachdem Sie auf den DTA Knopf geklickt oder über "weitere Aktionen" den DTA Download ausgewählt haben
- **Released**
- Forced Release (resultierend aus der Aktion "Zwangsbearbeitung")

Step "Zwangsbearbeitung":

Dieser Step ist nach dem DTA Download verfügbar. Er kann genutzt werden, wenn noch keine Rückantwort der Fremdbank vorliegt und trotzdem in der Transaktion weitere Schritte erfasst werden sollen. Z. B. wenn die Eröffnungsbestätigung zu einem Auftrag noch nicht vorliegt, kann auch keine Änderung erfasst werden. Über die Zwangsbearbeitung können Sie die fehlende Eröffnungsbestätigung überspringen. Der User trägt eine Bank-/Transaktionsreferenz manu-

ell ein. Sobald die Datei unterschrieben ist, ändert sich der Transaktionsstatus in "Forced Release".

**Cancelled** (resultierend aus dem Step "Transaktion entfernen") Step "Transaktion entfernen":

Dieser Step ist nach einem DTA Download möglich, der Transaktionsstatus ändert sich in "Cancelled". Es wird eine Bestätigungsnachricht an den User geschickt.

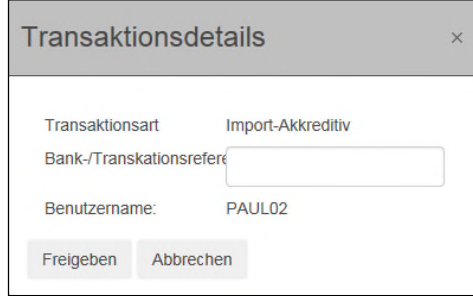

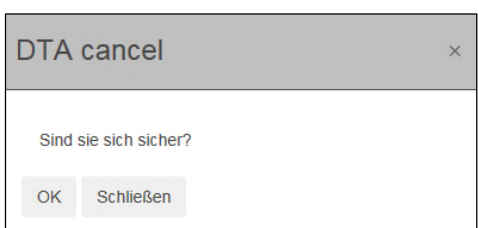